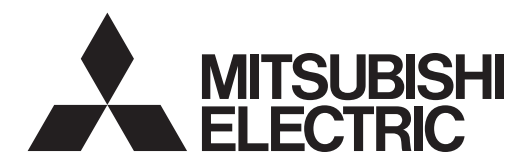

# **LAN Control Utility (ProjectorView Grobal+/ProjectorView)** Руководство пользователя

# Содержание

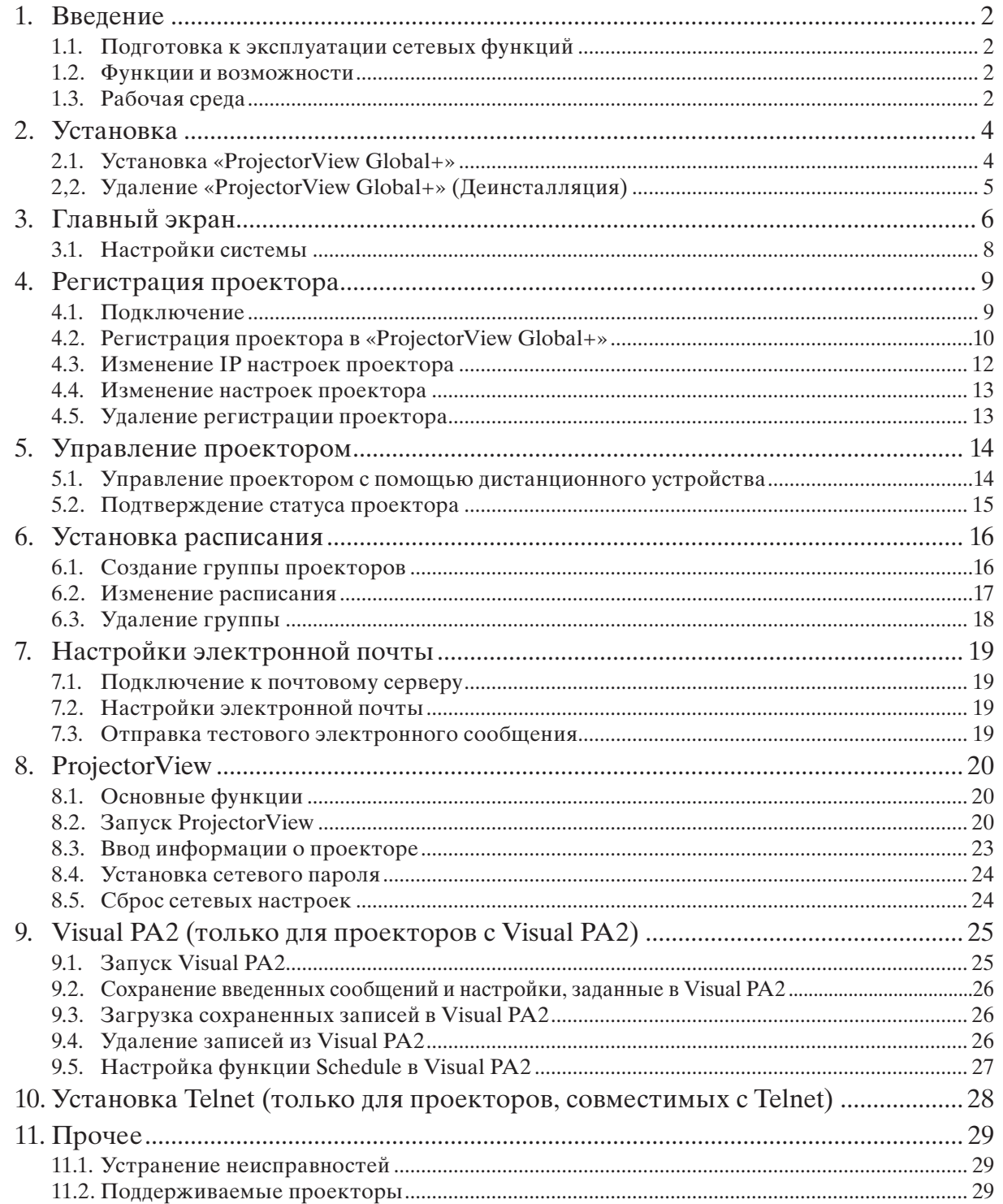

# **1.1. Подготовка к эксплуатации сетевых функций**

Данный проектор оснащен сетевой функцией управления и наблюдения за работой проекторов и функцией отправки уведомлений по электронной почте.

- Перед началом эксплуатации сетевой функции выполните три следующих шага.
- Установка ProjectorView Global+
- Назначение IP-адреса проектора
- Настройка таких параметров, как: PASSWORD, электронная почта, язык и стандарт PJLink с помощью Telnet (только для проекторов с Telnet) или через ProjectorView

IP-адрес проектора, его пароль и стандарт PJLink можно настроить на главном экране проектора. Для получения более подробной информации обратитесь к разделу, описывающему настройки сети, в Руководстве пользователя.

# **1.2. Функции и возможности**

## **ProjectorView Global+**

- Максимум до 200 проекторов доступно для дистанционного управления.
- Настройка таких параметров проектора, как IP-адрес.
- • Объединение нескольких проекторов в группу и управление группой.
- • Наблюдение за различными состояниями подключенных проекторов.
- Планирование включения или выключения источника питания для каждой группы.
- • Планирование включения или выключения источника питания каждый день.
- • При прерывании связи с проектором, за которым ведет наблюдением детектор краж, на указанный адрес высылается уведомление по электронной почте.
- Отображение сообщения на экране работающего проектора. (только для проекторов с Visual PA2)
- Чтение проектором отображенных на экране сообщений вслух. (только для проекторов с Text Speech)

## **ProjectorView**

- Управление каждым проектором можно осуществлять отдельно через веб-обозреватель.
- При возникновении ошибки или появлении предупреждения на указанный адрес высылается уведомление по электронной почте.

# PJLink

• Данный продукт поддерживает стандартизованный протокол производственной сети PJLink для управления проектором.

# **1.3. Рабочая среда**

• Поддерживаемые ОС

 Windows XP, Windows Vista и Windows 7 (Не гарантируется корректная работа проектора с 64-битной версией любой из операционных систем.)

 $\bullet$   $IIIY$ 

 Должен превышать минимальные требования, необходимые для работы вышеперечисленных операционных систем

- • Оперативная память Должна превышать минимальные требования, необходимые для работы вышеперечисленных операционных систем
- • Доступное место на жестком диске 32 Мб или более (рекомендуется)
- Веб-обозреватель (при использовании ProjectorView) Internet Explorer вер. 7.0, вер. 8.0, и вер. 9.0 (рекомендуется) (Также должен быть установлен Java Plug-in \*1 , и включен JavaScript.)
- \*1 Установка Java Plug-in:
	- (1) Загрузите JRE6 из центра загрузок JAVA на веб-сайте Oracle (http://java.sun.com/javase/downloads/index.jsp). (В случае если ссылка для загрузки файла недействительная, произведите поиск по ключевым словам «JRE6 download» в поисковой системе и перейдите к сайту загрузки.)
	- (2) Запустите загруженный файл.
	- (3) После завершения установки отключите настройки кэша, выполнив следующие шаги.
		- 1. Выберите [Start] [Control Panel] [Java].
		- 2. Выберите вкладку [General] и щелкните [Settings...].
		- 3. Щелкните [Delete Files...].
		- 4. Щелкните [OK] в окне Удалить временные файлы.

RU-2

Microsoft® и Windows® являются зарегистрированными торговыми марками или торговыми марками Microsoft Corporation в США и других странах.

(Официальным названием Windows является Microsoft Windows Operating System.)

Прочие названия компаний или продуктов, упомянутые в данном документе, являются

зарегистрированными торговыми марками или торговыми марками соответствующих правообладателей. Кроме того, в данном документе знаки «®» и «TM» опускаются.

• Windows XP далее именуется как Microsoft Windows XP Home Edition/Professional.

- Windows Vista далее именуется как Microsoft Windows Vista Home Basic/Home Premium/Business/ Enterprise/Ultimate.
- Windows 7 далее именуется как Microsoft Windows 7 Home Basic/Home Premium/Professional/Enterprise/ Ultimate.

# **2.1. Установка «ProjectorView Global+»**

Перед началом установки внимательно ознакомьтесь с «ReadMe.txt», находящимся на компакт-диске. Скопируйте «ProjectorView Global+v3\_2.msi» , находящийся в папке Tools на компакт-диске, на жесткий диск персонального компьютера.

#### **(1)Дважды щелкните «ProjectorView Global+v3\_2.msi» и запустите программу установки «ProjectorView Global+».**

**(2)Отобразится окно установки. Щелкните [Next].**

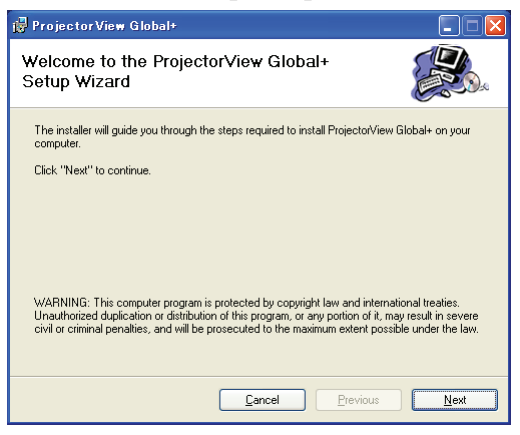

### **(3)Выберите папку для установки, затем щелкните [Next].**

#### **<Примечание>**

• При установке «ProjectorView Global+» на Windows Vista или Windows 7 не меняйте адрес папки установки.

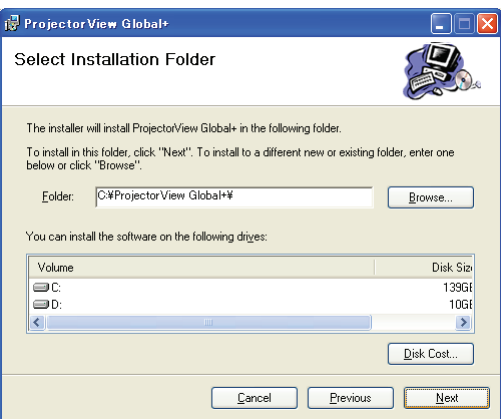

### **(4)Щелкните [Next].**

• Начнется установка.

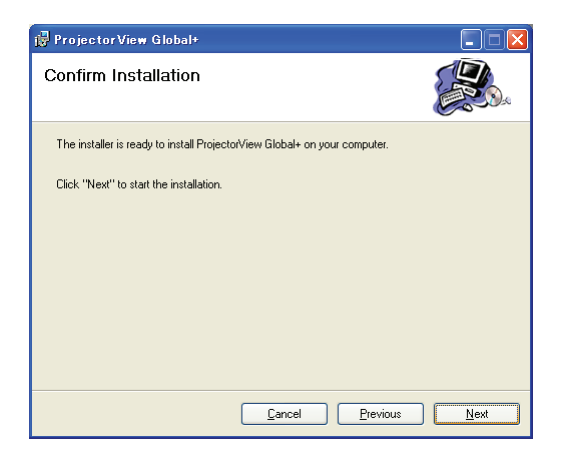

**(5)После завершения установки щелкните [Close].**

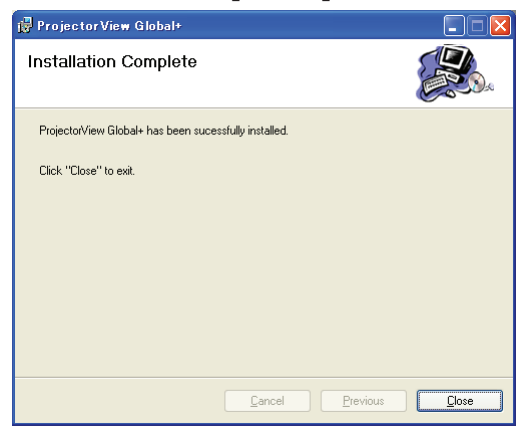

# **2,2. Удаление «ProjectorView Global+» (Деинсталляция)**

#### **<Примечание>**

- При деинсталляции «ProjectorView Global+» сначала завершите работу программ «ProjectorView Global+». Если приложение продолжит работу, деинсталляцию не удастся провести корректным образом.
- **(1)Дважды щелкните «ProjectorView Global+v3\_2.msi» и запустите программу установки «ProjectorView Global+».**

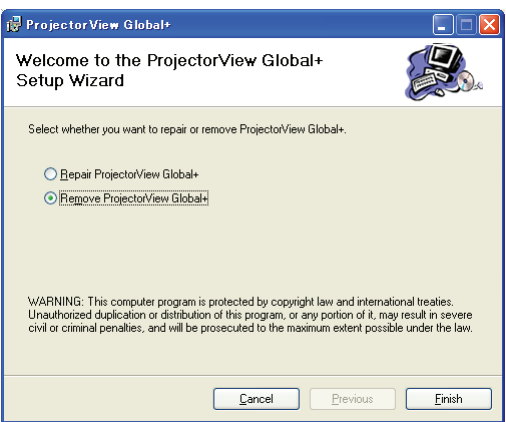

**(2)Выберите «Remove ProjectorView Global+» и щелкните [Finish].**

• Начнется деинсталляция.

**(3)После завершения деинсталляции щелкните [Close].**

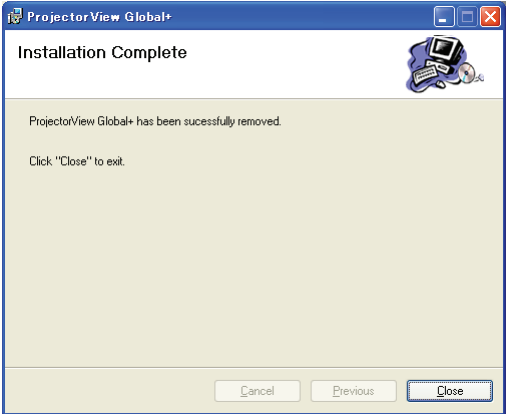

• Протоколы и файлы настроек не удаляются автоматически. Удалите их вручную.

# **3. Главный экран**

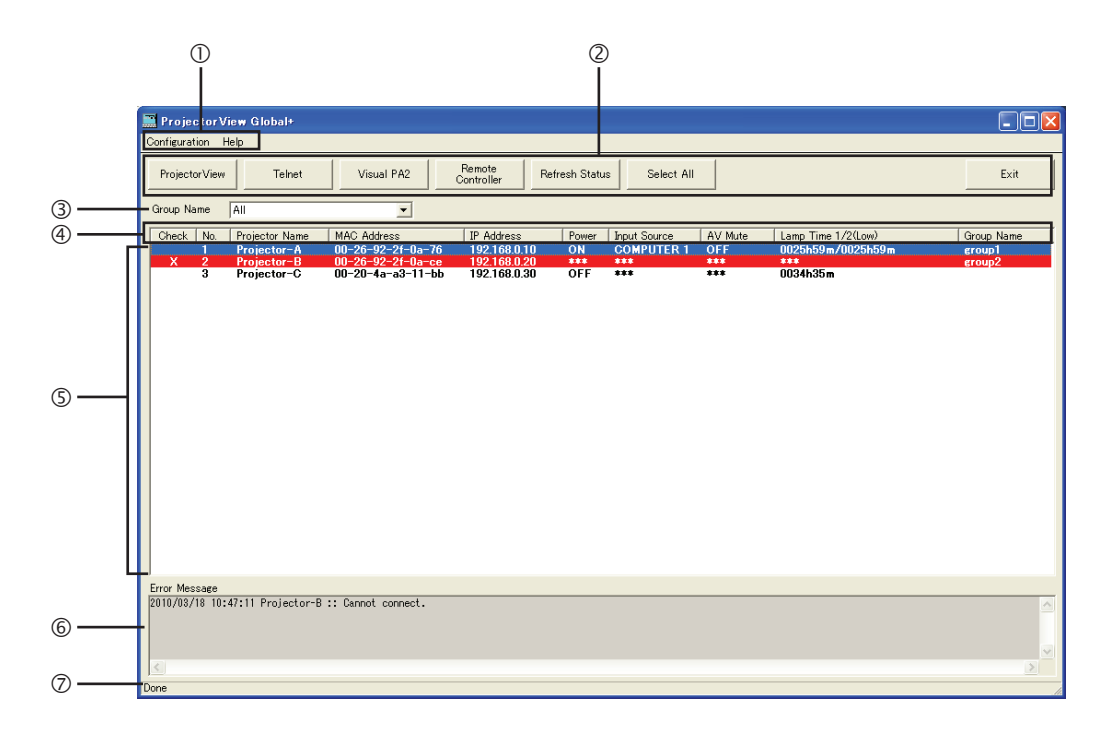

# **Строка меню**

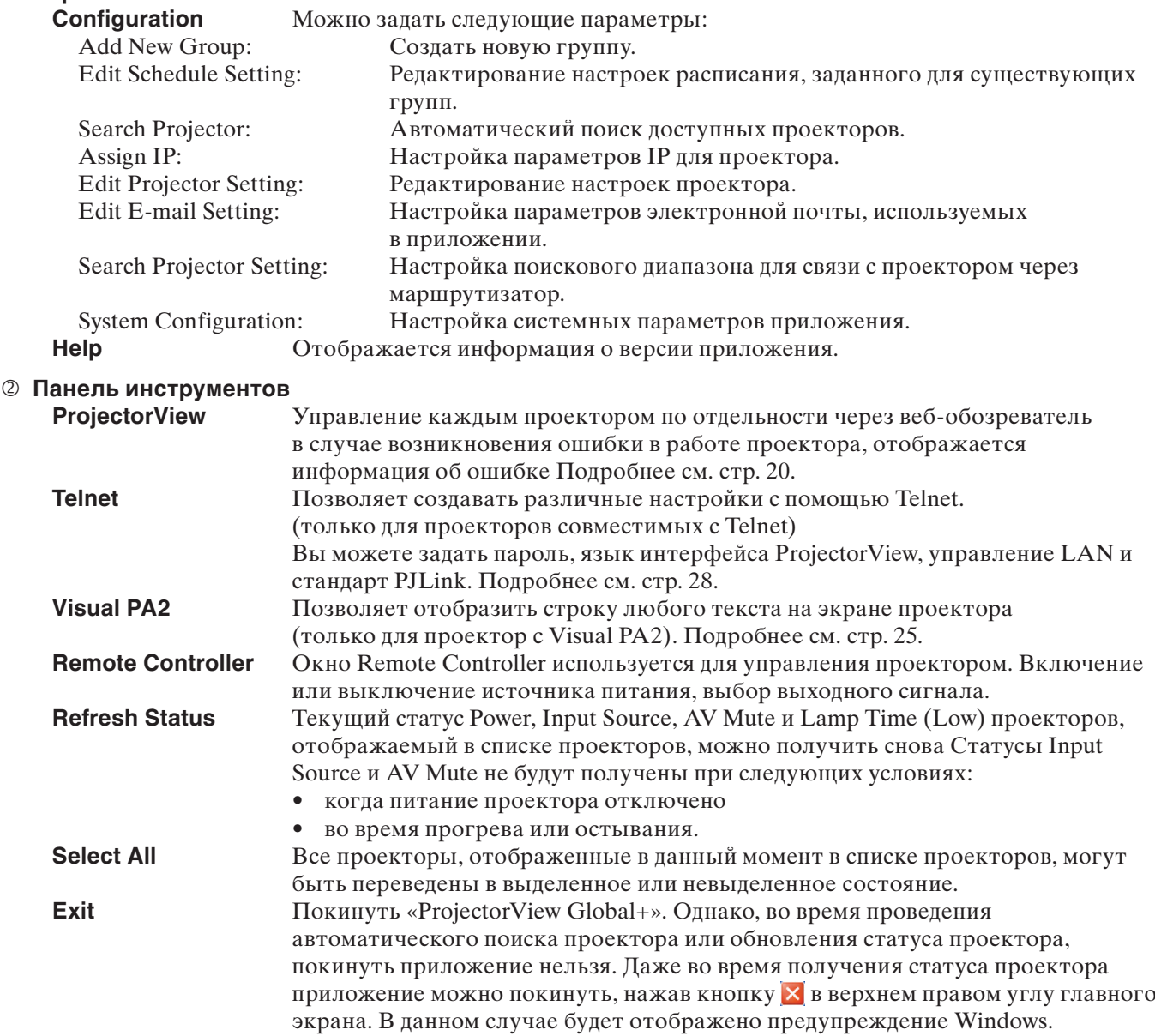

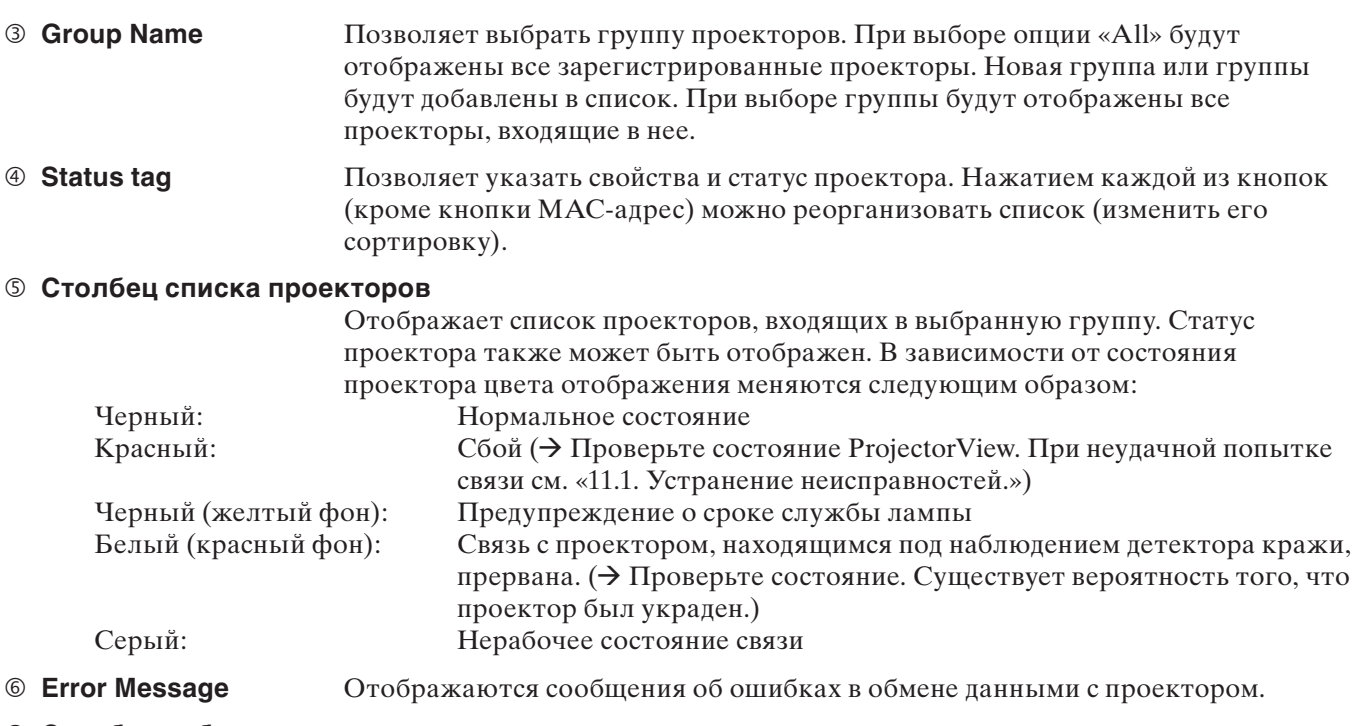

### **Столбец рабочего статуса**

Указывается рабочий статус «ProjectorView Global+». Указывается рабочий статус во время обработки данных через дистанционное управление или по расписанию.

# **3.1. Настройки системы**

### **(1)Выберите «System Configuration» из строки меню «Configuration» на главном экране.**

• Отобразится окно «System Configuration». (Настройки по умолчанию указаны в следующем примере.)

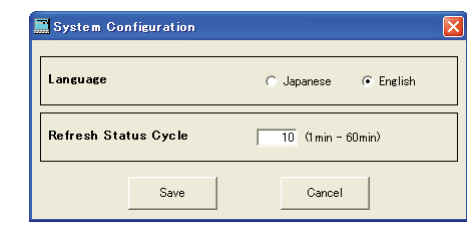

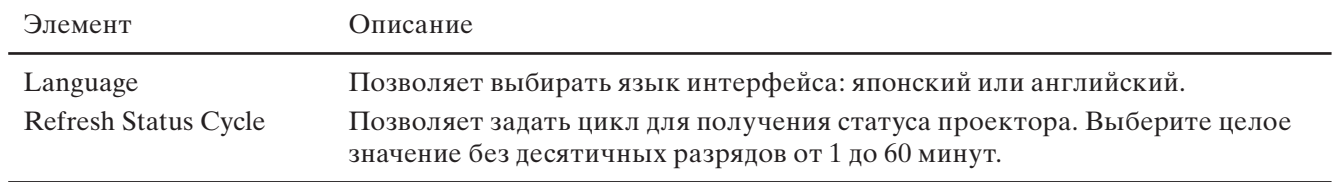

## **(2)Измените настройки необходимым образом и щелкните [Save].**

• Чтобы применить измененные настройки, следует перезапустить «ProjectorView Global+».

# **4.1. Подключение**

Подключите управляющий ПК и проектор, с установленным приложением «ProjectorView Global+», к доступному пользовательскому кабелю LAN.

При подключении нескольких проекторов, воспользуйтесь доступным разветвителем.

- Для управляющего ПК необходим терминал LAN.
- Используйте кабель LAN совместимый с Category 5 и 100BASE-T. Используйте перекрестный кабель LAN в случае подключении по Примеру 1 или прямой кабель LAN в случае подключения по Примеру 2. (В случае подключения по Примеру 3, обратитесь к руководству по эксплуатации маршрутизатора.)
- Не прикасайтесь к металлическим частям терминала LAN или кабеля LAN руками, несущими заряд статического электричества. Разряд статического электричества может вызвать неисправность проектора.
- Максимум до 200 проекторов может быть зарегистрировано.

### **<Примечание>**

• Функция LAN может быть недоступна из-за настроек режима ожидания проектора. Чтобы включить функцию LAN, измените настройки согласно Руководство пользователя для проектора.

### **Пример подключения 1**

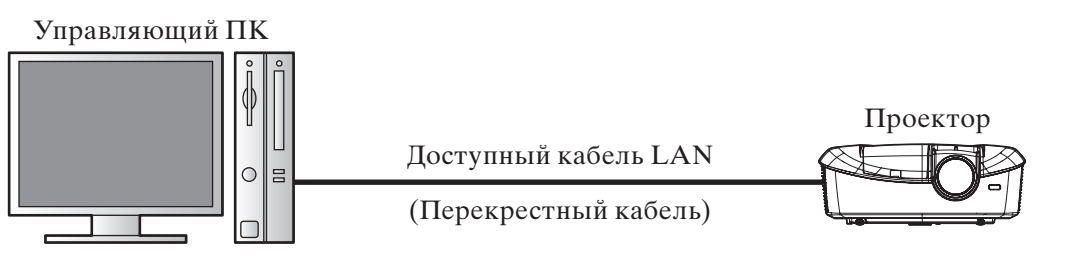

# **Пример подключения 2**

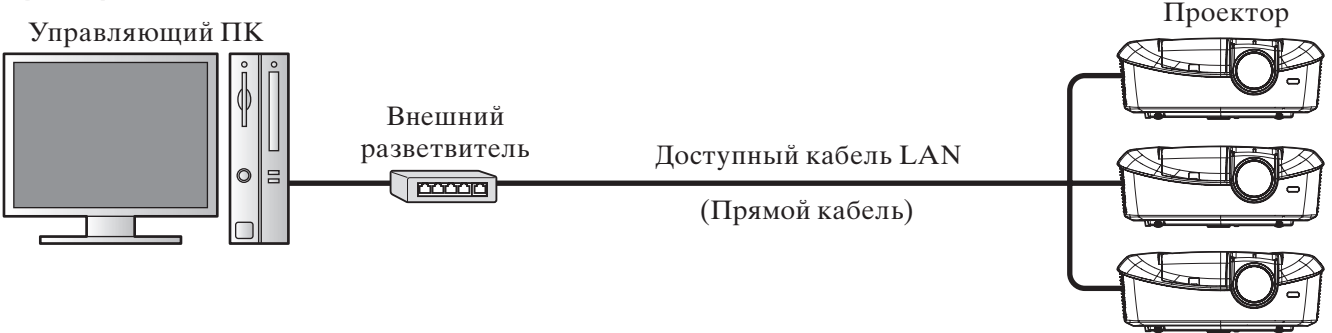

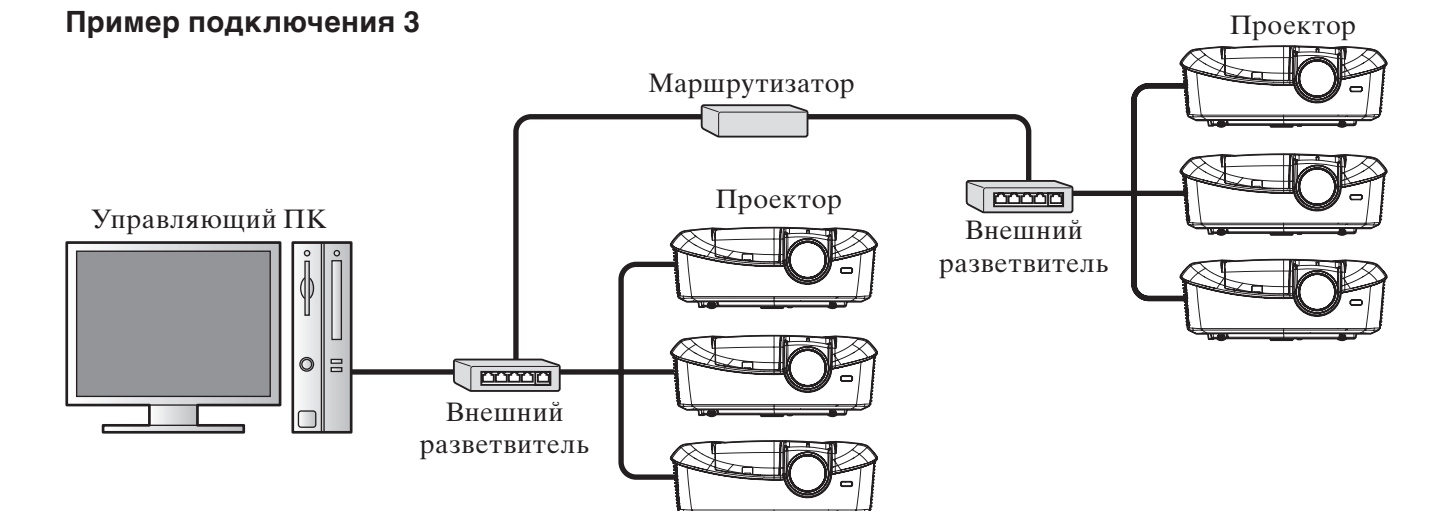

# **4.2. Регистрация проектора в «ProjectorView Global+»**

Процедуры регистрации проектора различаются в зависимости от типов подключения, описанных выше.

- • Для подключения по примерам 1 и 2 (когда проекторы установлены внутри одной локальной сети), проекторы, находящиеся внутри такой сети, распознаются и регистрируются автоматически. Подробнее см. ниже процедура A.
- Для подключения по примеру 3 (когда проекторы установлены через маршрутизатор), укажите диапазон IP-адресов проекторов, а затем выполните автоматический поиск проекторов внутри диапазона для регистрации проекторов. Подробнее, см. ниже процедура B.
- Максимум до 200 проекторов может быть зарегистрировано.
- Проекторы, только что зарегистрированные с помощью автоматического поиска, не принадлежат ни к какой группе. В случае если зарегистрированные проекторы не отображаются в списке проекторов на главном экране, выберите «All» из ниспадающего меню выбора группы.

# **Процедура A - Для подключения по примерам 1 и 2 (когда проекторы установлены внутри одной локальной сети)**

# **(1)Запустите «ProjectorView Global+».**

## **(2)Выберите «Search Projector» из строки меню «Configuration» на главном экране.**

- Поиск проекторов, подключенных к LAN, выполняется автоматически.
- • Для некоторых проекторов необходимо ввести пароль при первичной установке связи. В случае если пароль проектора был изменен, необходимо ввести новый пароль.

- Убедитесь в том, что IP-адреса ПК и проектора принадлежат к одной сетевой группе. (Последние октеты IP-адресов должны содержать различные значения.)
- • Обязательно запомните заданные IP-адреса. В случае утраты IP-адресов повторное обнаружение проекторов будет невозможно.
- При первоначальном запуске DHCP или Auto IP (169.254.0.1 до 169.254.255.254) присваивает IP-адреса автоматически. Следует обратить внимание на то, что при каждом запуске проекторов им присваиваются различные IP-адреса. В случае возникновения проблем с установкой связи, выполните команду «Search Projector».
- При изменении IP-адреса в меню проектора после обнаружения проектора, выполните команду «Search Projector» повторно.
- Рекомендуется присваивать IP-адрес проектора постоянному IP-адресу.
- В случае регистрации нескольких проекторов с одинаковым IP-адресом, удалите те из них, которые не подключены к сети, через «Edit Projector Setting».

# **Процедура B - Подключение по примеру 3 (когда проекторы установлены с помощью маршрутизатора)**

Чтобы обнаружить проекторы, подключенные через маршрутизатор, автоматически, подтвердите IP-адрес в сетевом меню проектора и задайте диапазон IP-адресов для поиска заданного IP адреса с помощью «Search Projector Setting».

### **<Примечание>**

При необходимости подключить проектор с помощью маршрутизатора после его автоматического обнаружения, заранее задайте диапазон поиска IP-адресов, который содержит IP-адрес проектора.

# **(1)Запустите «ProjectorView Global+».**

# **(2)Выберите «Search Projector Setting» из строки меню «Configuration».**

• Отобразится окно «Search Projector Setting».

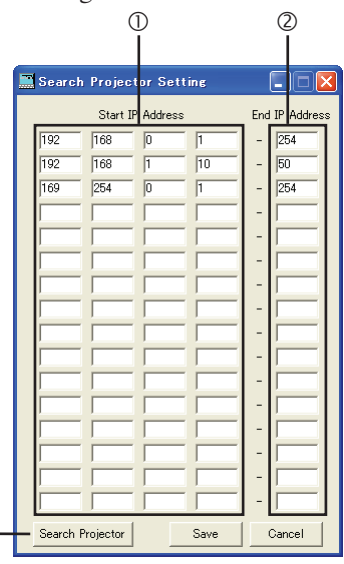

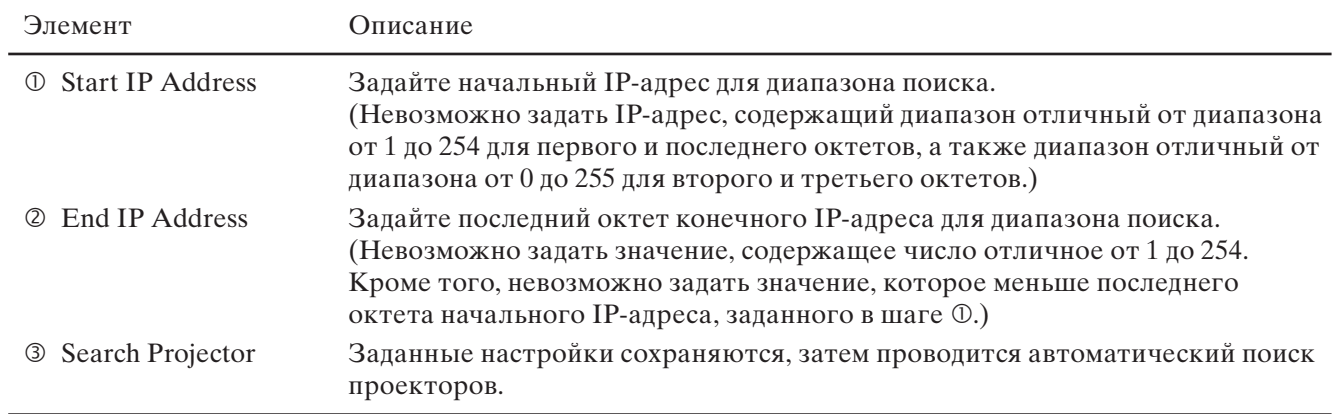

### **(3)Задайте диапазон поиска проекторов по IP-адресу (** $\circ$  **и**  $\circ$ **).**

 $\mathcal{L}$ 

• Можно задать до 16 поисковых диапазонов. (Параметры каждой линии диапазона поиска могут быть настроены.)

### **(4)Чтобы сохранить настройки, щелкните [Save]. Чтобы продолжить поиск проекторов, щелкните [Search Projector].**

- При нажатии [Save] заданные поисковые диапазоны сохраняются, а окно «Search Projector Setting» закрывается.
- В случае отсутствия необходимости сохранять поисковые диапазоны, щелкните [Cancel], чтобы закрыть окно «Search Projector Setting».
- После сохранения настроек, с помощью выбора «Configuration» в строке меню и последующего выбора «Search Projector» можно произвести автоматический поиск проекторов в рамках сохраненных диапазонов
- Для некоторых проекторов необходимо ввести пароль при первичной установке связи. Начиная с вторичного запуска авторизация проводится автоматически, за исключением случаев когда, проектор был удален из списка.

### **<Примечание>**

- • Задайте шлюзы по умолчанию для проекторов и ПК корректно. Для консультации обратитесь к сетевому администратору.
- Обязательно запомните заданные IP-адреса и шлюзы по умолчанию. В случае утраты заданных значений повторное обнаружение проекторов будет невозможно.
- При первоначальном запуске DHCP или Auto IP (169.254.0.1 до 169.254.255.254) присваивает IP-адреса автоматически. Следует обратить внимание на то, что при каждом запуске проекторов им присваиваются различные IP-адреса. В случае возникновения проблем с подключением, выполните команду «Search Projector».
- При изменении IP-апреса в меню проектора после обнаружения проектора, выполните команду «Search Projector» повторно.
- Рекомендуется присваивать IP-адрес проектора постоянному IP-адресу.
- В случае регистрации нескольких проекторов с одинаковым IP-адресом, удалите те из них, которые не подключены к сети, через «Edit Projector Setting».

# **4.3. Изменение IP настроек проектора**

IP настройки проектора могут быть изменены.

**(1)Выберите проектор, настройки которого необходимо изменить, из списка проекторов на главном экране.**

### **(2)Выберите «Assign IP» из строки меню «Configuration» на главном экране.**

• Отобразится окно «Assign IP».

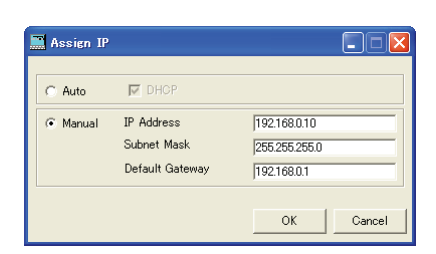

**(3)Чтобы назначить IP-адрес автоматически, выберите [Auto], а затем выберите DHCP. Чтобы задать IP-адрес самостоятельно, выберите [Manual] и введите значение IP-адреса, маски подсети и шлюза по умолчанию.**

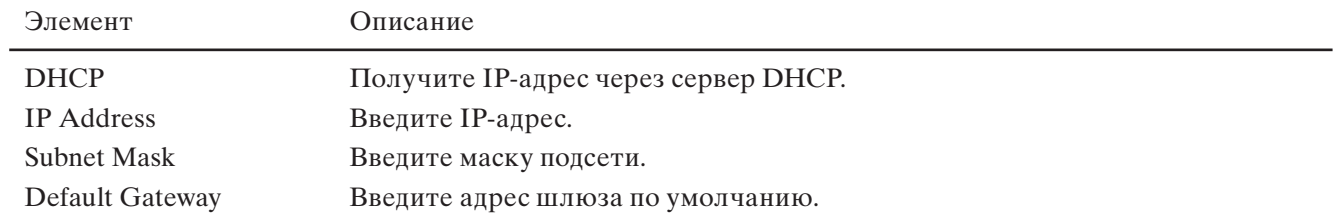

- После изменения настроек IP может отобразится диалоговое окно сообщения об ошибке, предупреждающее о возможном обнаружении кражи.
- Если после изменения IP настроек, подключение не устанавливается, выполните команду «Search Projector».
- При необходимости заменить IP-адрес проектора, подключенного через маршрутизатор, задайте поисковый диапазон IP-адресов, который содержит новый IP-адрес, в «Search Projector Setting».
- Заранее проконсультируйтесь с сетевым администратором по вопросам присвоения значений маски подсети и шлюза по умолчанию.

# **4.4. Изменение настроек проектора**

**(1)Выберите проектор, настройки которого необходимо изменить, из списка проекторов на главном экране.**

### **(2)Выберите «Edit Projector Setting» из строки меню «Configuration».**

• Отобразится окно «Edit Projector Setting».

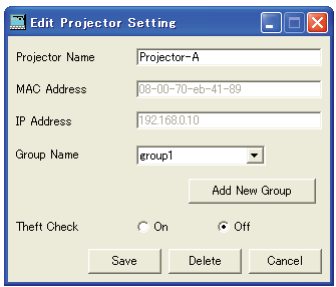

### **(3)Задайте Projector Name (Имя проектора), его группу и детектор кражи.**

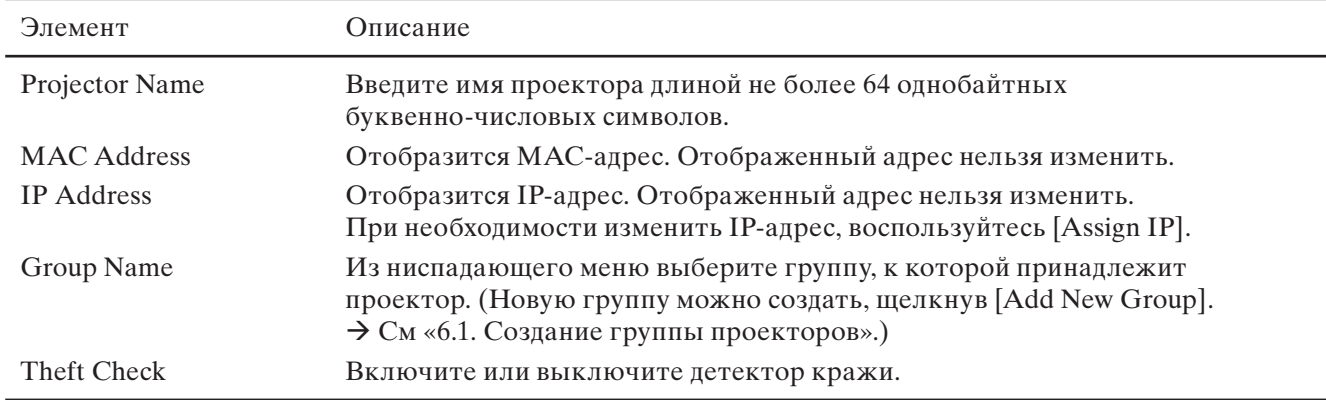

#### **<Примечание>**

Настройки проектора также можно изменить в контекстном меню. (Можно выбрать несколько проекторов.)

- Add to New Group : Добавление в новую группу
- Add to Existing Group : Изменение текущей группы
- Theft Check Setting : Изменение настроек детектора кражи (ON/OFF)

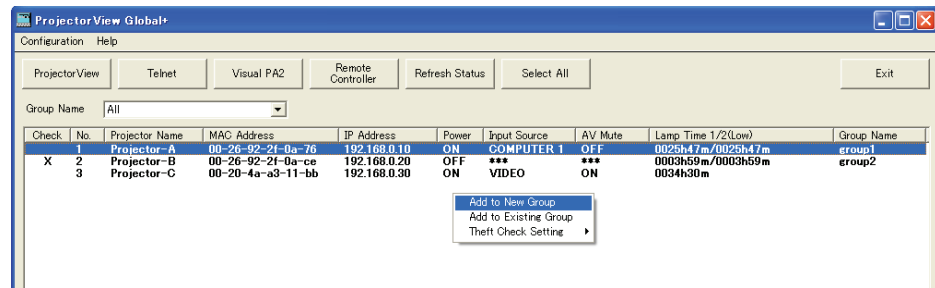

# **4.5. Удаление регистрации проектора**

**(1)Выберите проектор, который необходимо удалить, из списка проекторов на главном экране.**

#### **(2)Выберите «Edit Projector Setting» из строки меню «Configuration».**

• Отобразится окно «Edit Projector Setting».

#### **(3)Щелкните [Delete].**

• Выбранный проектор будет удален.

# **5.1. Управление проектором с помощью дистанционного устройства**

Дистанционно можно управлять группой или одним проектором.

**(1)Выберите проектор для управления из списка проекторов на главном экране.**

- • При выборе более одного проектора одновременно, зажмите клавишу Ctrl.
- **(2)Щелкните [Remote Controller] на панели инструментов в главном окне, или при необходимости начать управление определенным проектором, дважды щелкните по нему в списке проекторов на главном экране.**
	- Отобразится окно «Remote Controller».

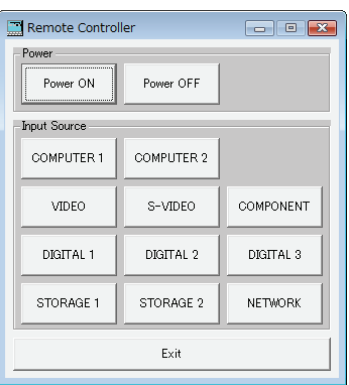

### **(3)Управляйте проектором с помощью выбора кнопок в окне.**

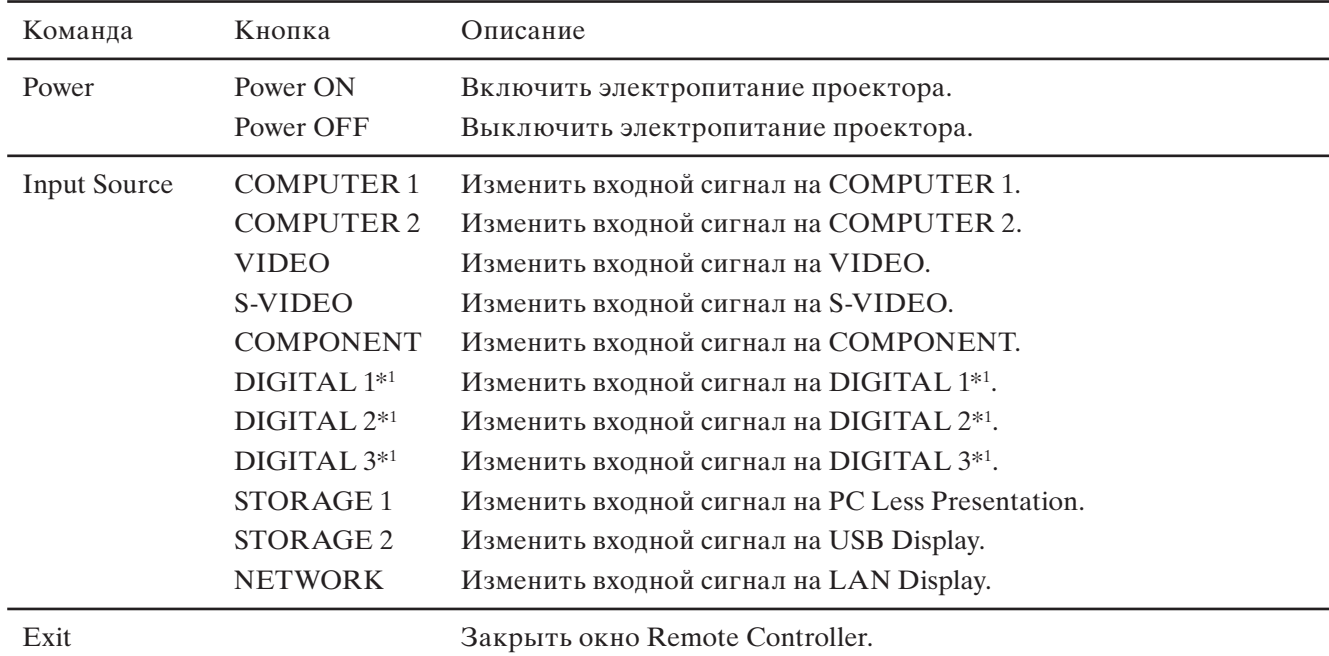

\*1 DIGITAL 1–3 отображаются через HDMI (HDMI 1/HDMI 2), DVI-D или SDI с помощью подсоединенного проектора.

- Следующее действие не может быть осуществлено, пока не завершено предыдущее.
- Действия не могут быть осуществлены во время очередного получения (обновления) статуса проектора.
- Доступные типы выходных сигналов различаются в зависимости от модели проектора. Невозможно выбрать тип выходного сигнала, не поддерживаемый данной моделью проектора.

# **5.2. Подтверждение статуса проектора**

Статус проектора отображается в списке проекторов на главном экране.

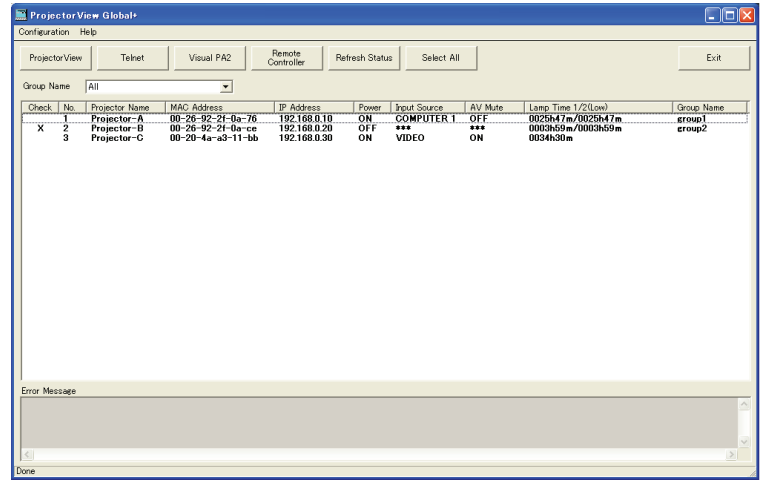

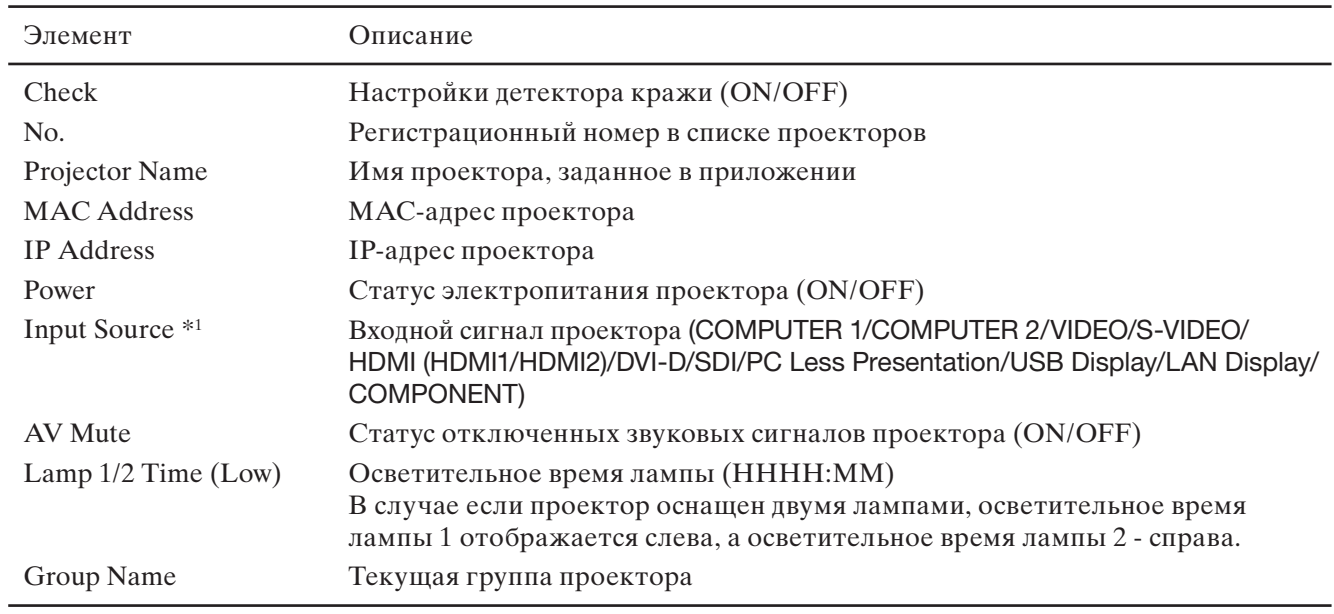

\*1 HDMI и DVI-D отображаются через DIGITAL 1 или DIGITAL 2 с помощью подсоединенного проектора.

- Повторное получение (обновление) статуса проектора происходит автоматически и периодически; текущий статус также может быть получен по указанию пользователя. При нажатии [Refresh Status] на панели инструментов на главном экране, происходит получение статуса Power, Input Source, AV Mute и Lamp 1/2 Time (Low) для каждого проектора.
- Статус Input Source и AV Mute не могут быть получены при следующих условиях:
	- - когда питание проектора отключено во время прогрева или остывания.
- • При нажатии статусной метки в списке проекторов (кроме метки MAC-адреса), список может быть реорганизован (пересортирован). При повторном нажатии метки список может быть реорганизован для отображения в обратном порядке.
- При нажатии [Select All] на панели инструментов, все проекторы в списке проекторов перейдут в выделенное или невыделенное состояние.
- В случае обнаружения отклонений в работе проектора через получение статуса проектора, в столбце сообщений об ошибке в нижней части экрана отобразится сообщение об ошибке.

- По умолчанию очередное получение статуса происходит каждые 10 минут. Чтобы изменить данный интервал, см. «3.1. Настройки системы.»
- При подключении нескольких проекторов получение статуса может занять некоторое время. Во время получения статуса строка текущего состояния в нижней части экрана отображает сообщение «Getting status...», сообщение сменяется на «Done» после завершения операции.

# **6.1. Создание группы проекторов**

Управление несколькими проекторами или проведение групповых действий осуществляется с помощью сортировки групп.

Также каждая группа может иметь собственные настройки включения и выключения питания на каждый день.

Поскольку расписанию включения и выключение электропитания следует вся группа, проектор, которому следует работать в таком же режиме, следует подключить к этой группе.

При включенных Power ON и Power OFF значения времени отображаются в списке расписания.

**[Example]** При создании расписания для группы «group 1» таким образом, чтобы электропитание включилось в 9:00 в Понедельник и выключилось в 17:00 этот же день, включилось в 8:30 в четверг и выключилось в 17:40 в Пятницу.

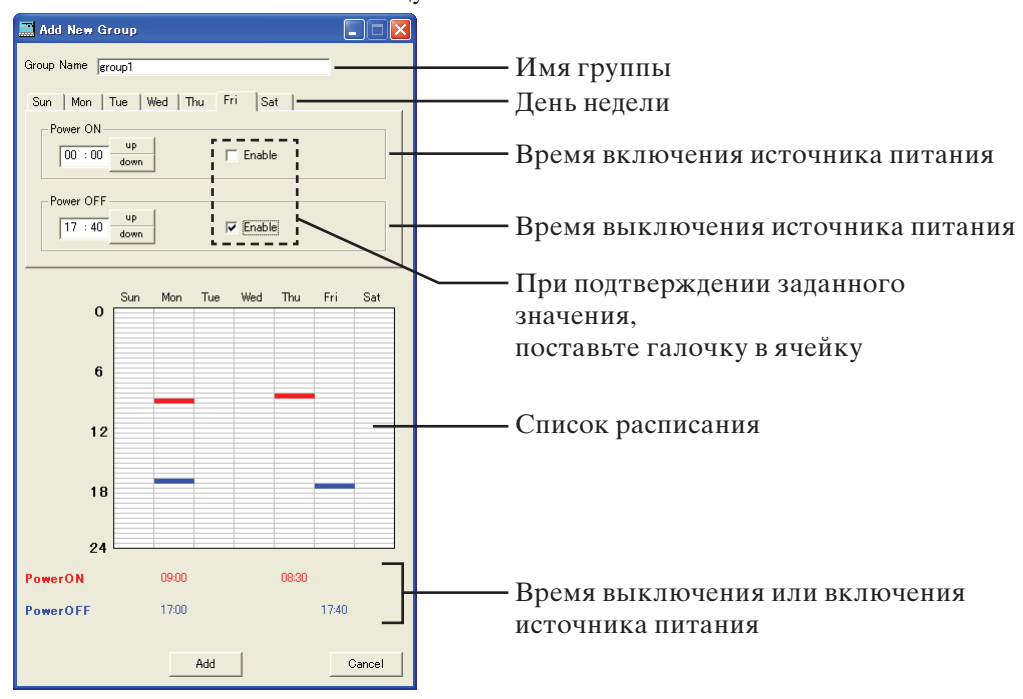

- **(1)Выберите «Add New Group» из строки меню «Configuration».**
- Отобразится окно «Add New Group».
- **(2)Введите имя создаваемой группы в столбец «Group Name» (до 16 однобайтных буквенно-числовых символов).**
- **(3)Выберите день недели, чтобы задать время включения или выключения источника питания.**
- **(4)При задании времени для включения электропитания воспользуйтесь столбцом «Power ON», поставьте галочку в ячейке «Enable».**
- **(5)При задании времени для выключения электропитания воспользуйтесь столбцом «Power OFF», поставьте галочку в ячейке «Enable».**
- **(6)Если необходимо задать расписание включения и выключения источника питания для более, чем одного дня недели, повторите шаги с (3) по (5).**
- **(7)Щелкните [Add].**

#### **<Примечание>**

- Невозможно одновременно задать включение и выключение источника питания для одного и того же времени в один и тот же день недели.
- Настройки расписания могут быть приведены в исполнение только при включенном «ProjectorView Global+».
- В зависимости от условий эксплуатации, а именно большого количества управляемых проекторов, время исполнения управления источниками питания может отличаться от заданного расписанием времени.
- При использовании функции Network Time Protocol (NTP) в интернете функция расписания не может быть выполнена в связи со сбоями в заданных параметрах времени.
- При автоматическом переход на летнее время, функция расписания не может быть выполнена в связи с тем, что время автоматически настраивается до и после переключения.

# **6.2. Изменение расписания**

**(1)Выберите группу, которую необходимо изменить, из ниспадающего меню Group на главном экране.**

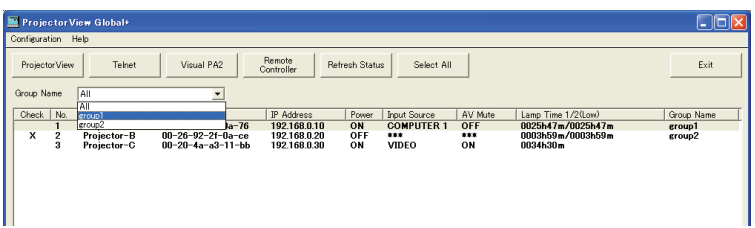

**(2)Выберите «Edit Schedule Setting» из строки меню «Configuration».**

• Отобразится окно «Edit Schedule Setting».

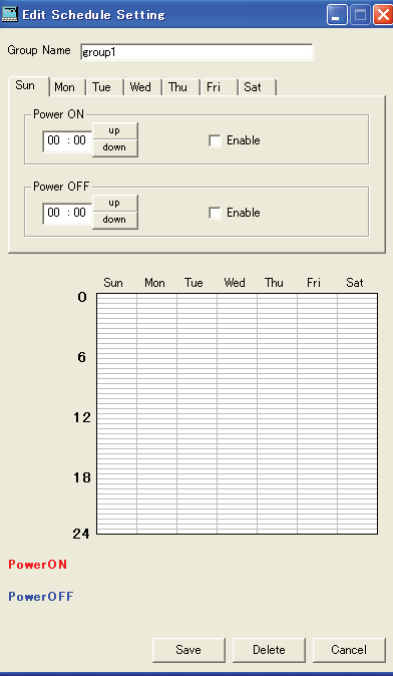

**(3)Внесите желаемые изменения в данные, затем щелкните [Save].**

• Отобразятся измененные данные.

# **6.3. Удаление группы**

### **(1)Выберите группу, которую необходимо удалить, из ниспадающего меню Group на главном экране.**

### **(2)Выберите «Edit Schedule Setting» из строки меню «Configuration».**

• Отобразится окно «Edit Schedule Setting».

### **(3)Щелкните [Delete].**

• Выбранная группа будет удалена.

#### **<Примечание>**

• При удалении группы проектор, которые входил в ее состав, больше не будет относится ни к какой группе. Задайте новую группу для проектора в окне «Edit Projector Setting».

В случае нарушения связи с проектором, за которым ведется наблюдение с помощью детектора кражи, на указанный адрес в целях раннего обнаружения возможной кражи проектора высылается уведомление по электронной почте.

Невозможно задать настройки электронной почты для каждого проектора в каждой группе. Общие настройки задаются для всех проекторов.

# **7.1. Подключение к почтовому серверу**

Подключите почтовый сервер к сети, к которой также подключены управляющий ПК и проектор, и которой управляет «ProjectorView Global+».

# **7.2. Настройки электронной почты**

Назначьте адрес почтового сервера и адрес назначения для отправки.

### **<Примечание>**

• Для консультации по сетевому окружению, обратитесь к сетевому администратору.

### **(1)Выберите «Edit E-mail Setting» в строке меню «Configuration» на главном экране.**

• Отобразится окно «Edit E-mail Setting».

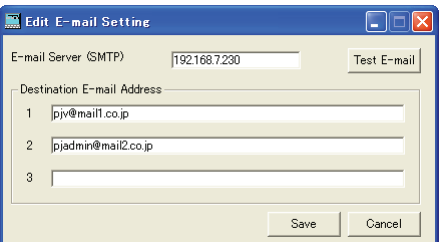

### **(2)Введите значения настроек для сетевого окружения и щелкните [Save].**

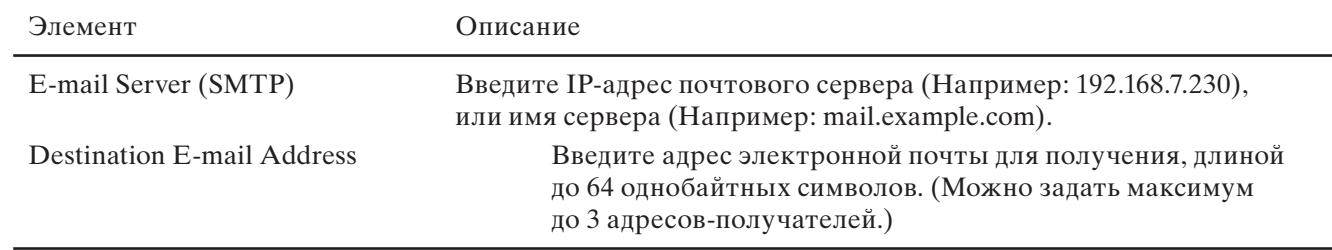

# **7.3. Отправка тестового электронного сообщения**

После завершения настройки каждого параметра в окне E-mail Setting, можно оправить тестовое электронное сообщение для подтверждения того, что электронное сообщение будет доставлено по назначению. При нажатии [Test E-mail] в верхней правой части окна Email Setting, будет отправлено тестовое электронное сообщение. Убедитесь в том, что тестовое сообщение доставлено по назначению должным образом.

- • Функция E-mail будет выполнена только при включенном «ProjectorView Global+».
- В случае неполучения тестового сообщения, проверьте адрес почтового сервера, адрес назначения и статус подключения сети. Для консультации, обратитесь к сетевому администратору.
- Возможно электронное сообщение не было доставлено в связи с функцией сертификации почтового сервера. Для консультации, обратитесь к сетевому администратору.
- В случае нарушения связи с проектором, за которым ведется наблюдение с помощью детектора кражи, отобразится диалоговое окно сообщения об ошибке проверки кражи. Однако, список проекторов не будет обновлен тут же, поскольку обновление занимает некоторое время.

# **8. ProjectorView**

ProjectorView - это инструмент управления и наблюдения, предназначенный для работы с сетевыми проекторами и созданный на основе веб-технологий. При использовании проекторов, перечисленных на стр. 29, см. ProjectorView в Руководстве пользователя для «LAN Control Utility», поставленном вместе с проектором.

#### **<Примечание>**

При выборе CRESTRON в сетевом меню инструмент переходит в состояние веб-контроля для CRESTRON.

# **8.1. Основные функции**

- Отображение статуса сетевых проекторов (таких как имя проектора, температура лампы, часы работы лампы, ошибки и уведомления).
- Управление сетевыми проекторами (а именно включение и выключение сетевых проекторов, переключение входных сигналов или режимов лампы).
- Отправление уведомлений по электронной почте в случае возникновения ошибок или появления предупреждений.

# **8.2. Запуск ProjectorView**

### **(1)Выберите проектор для управления им из списка проекторов на главном экране.**

• Для каждого проектора снова запускайте ProjectorView. Можно использовать несколько запущенных ProjectorView для нескольких проекторов.

#### **(2)Щелкните [ProjectorView] на панели инструментов на главном экране.**

• Веб-обозреватель запустится автоматически. Затем будет отображено окно для ввода пароля.

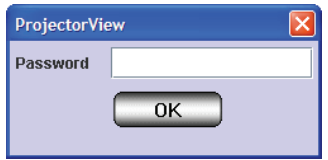

#### **<Примечание>**

- ProjectorView можно запустить вручную, введя IP-адрес проектора в адресной строке веб-обозревателя.
- При использовании прокси-сервера отключите настройки прокси во время работы с IP-адресами проекторов.
- До трех ProjectorView можно использовать для управления одним проектором.

### **(3)Введите пароль и щелкните [OK]. (Паролем по умолчанию является «admin».)**

• Отобразится окно «ProjectorView».

#### **<Примечание>**

Подключение будет отключено через пять минут после отображения окна для ввода пароля. Теперь пароль ввести невозможно. В таком случае перезапустите ProjectorView.

# **Главное окно ProjectorView (PROJECTOR INFORMATION)**

При нажатии PROJECTOR INFORMATION, отображается окно Projector Information (Информация о проекторе). Чтобы отобразить информацию, введите данные в окно Setup.

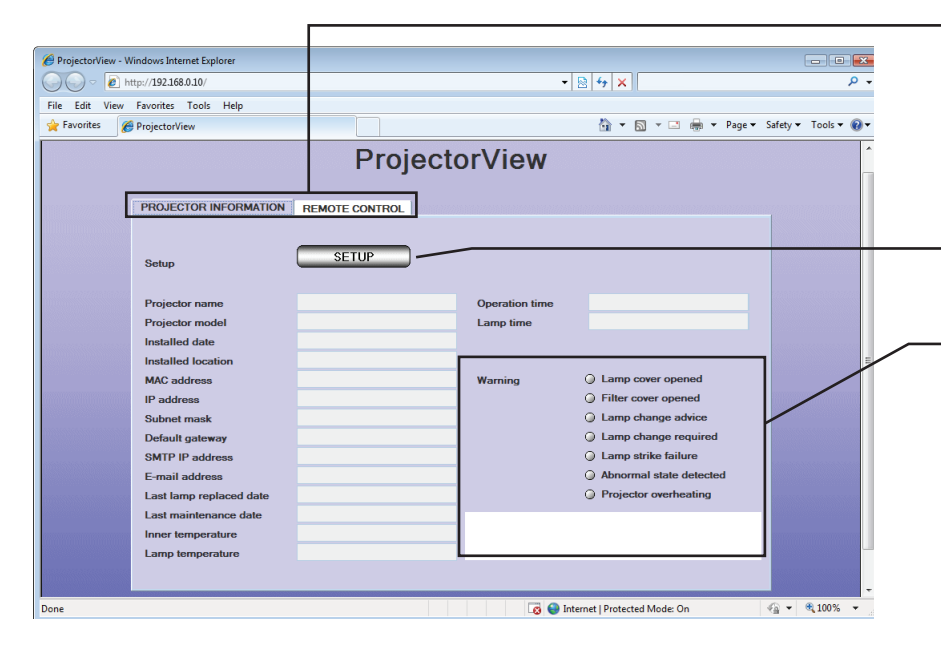

### **<Примечание>**

Если режим лампы установлен как «STANDARD», отображаемое «Lamp time» может быть дольше, чем «Operation time».

## **Главное окно ProjectorView (REMOTE CONTROL)**

При нажатии REMOTE CONTROL, отображается окно Remote Control (Дистанционное управление). Для дистанционного управления проектором воспользуйтесь кнопками, отображенными в окне. Кнопки с красным текстом отображают текущий статус проектора. Статус, отображенный в окне, отображается через равные интервалы времени. Обновление статуса можно настроить вручную, щелкнув GET STATUS.

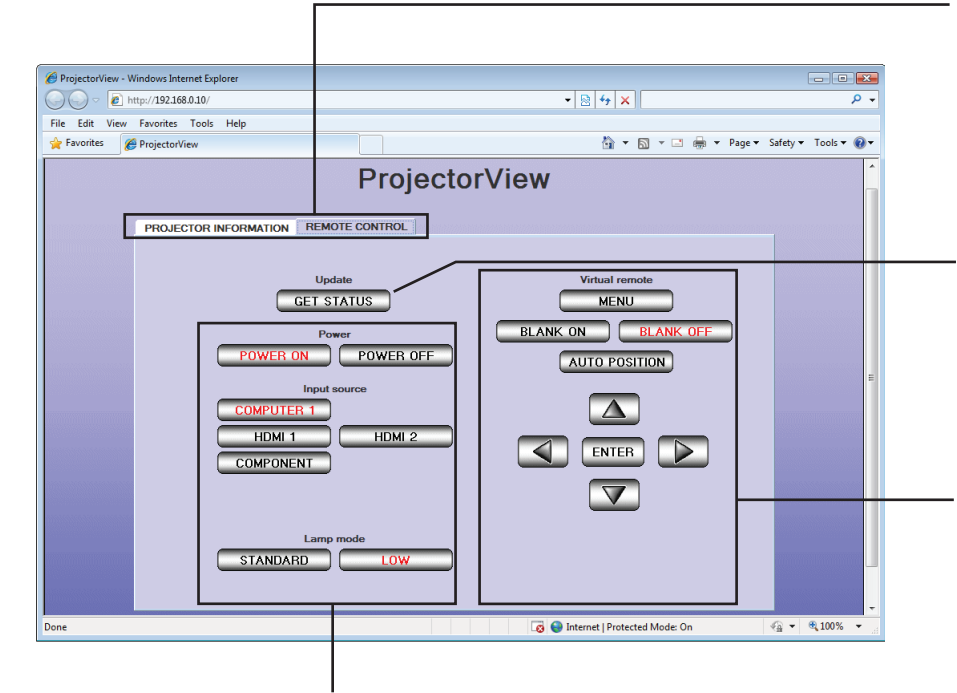

Щелкните [PROJECTOR INFORMATION], чтобы отобразить окно слева. Щелкните [REMOTE CONTROL], чтобы отобразить главное окно (REMOTE CONTROL). Щелкните [SETUP], чтобы отобразить окно Setup. (См. стр.23.)

При возникновении неисправностей в работе проектора загорится красный предупредительный индикатор. Подробная информация будет отображена в столбце снизу при наведении курсора на описание неисправностей.

#### **<Примечание>**

Чтобы получить информацию о том, когда лучше заменить лампу, обратитесь к Руководству пользователя для проектора.

Щелкните [REMOTE CONTROL], чтобы отобразить окно слева. Щелкните [PROJECTOR INFORMATION], чтобы отобразить главное окно (PROJECTOR INFORMATION).

Щелкните, чтобы получить статус проектора. Окно обновится немедленно.

#### **<Примечание>**

Обновление окна может занять некоторое время.

Это виртуальные кнопки дистанционного управления. Подробнее см. описание кнопок/ клавиш дистанционного управления в Руководстве пользователя.

Эти кнопки используются для управления источником питания проектора, его выходным сигналом и режимом лампы.

Число отображаемых выходных переключателей может варьироваться в зависимости от модели используемого проектора.

Подробнее, см. Руководство пользователя для проектора.

Режим лампы не может быть включен при отключенных звуковых сигналах проектора.

RU-21

## **Функция уведомления по электронной почте**

При возникновении неисправностей в работе проектора, на указанный адрес автоматически высылается уведомление по электронной почте,

содержащее предупреждение или сообщение об ошибке.

Чтобы воспользоваться данной функцией, введите SMTP IP-адрес и адрес электронной почты в окне Setup. (Подробнее см. «8.3. Ввод информации о проекторе».)

После завершения настройки вышеуказанных параметров функция уведомления по электронной почте остается включенной, даже после

закрытия веб-обозревателя (окно ProjectorView).

# **Пример: Отправка уведомления о необходимости замены лампы.**

ProjectorView Alert:

The lamp has reached the maximum usage time. Replace the lamp and reset the lamp counter. Please see the user manual for detailed instructions.

Projector name : abc Projector model : XY1234 Serial number: 12345 Installed date : 2008/01/01 Installed location : 10Factory-5F Operation time : 2146 hours, 43 minutes Lamp time : 4000 hours, 0 minutes Last lamp replaced date : 2008/01/01 Last maintenance date : 2008/01/01

«Projector model» варьируется в зависимости от типа проектора.

# **8.3. Ввод информации о проекторе**

## **(1)Щелкните [SETUP] в главном окне ProjectorView (PROJECTOR INFORMATION).**

• Отобразится окно Setup.

#### **<Примечание>**

• Обязательно введите данные в течение 5 минут после отображения окна Setup. Щелкните ОК, чтобы сохранить изменения. Подключение будет отключено через 5 минут после отображения окна, поэтому для доступа к окну Setup, необходимо будет вернуться к главному окну (PROJECTOR INFORMATION).

### **(2)Введите данные в каждое поле, включите или выключите службу Alert e-mail service (Служба уведомления по электронной почте), выберите язык интерфейса (японский или английский), включите или выключите сертификацию PJLink, установите пароль и выберите [RESET] для сброса настроек сети.**

#### **<Примечание>**

При изменении языковых настроек интерфейса перезапустите ProjectorView, чтобы изменения вступили в силу.

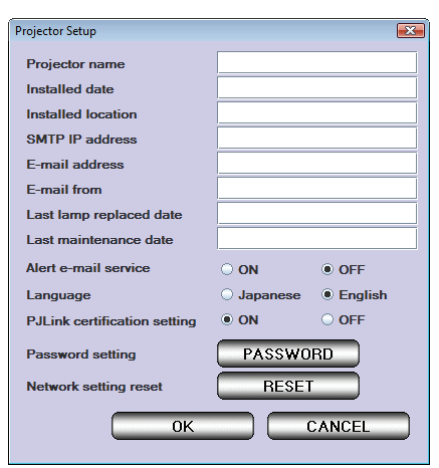

В следующей таблице приведены описания всех элементов.

| Элемент                       | Описание                                                                                                    |
|-------------------------------|----------------------------------------------------------------------------------------------------|
| Projector name                | Введите уникальное имя для идентификации проектора                                                                                            |
| Installed date *1             | Введите дату установки проектора.                                                                                                    |
| Installed location *1         | Введите место расположения проектора.                                                                                                    |
| SMTP IP address *2            | Введите IP-адрес и SMTP сервер, используемый для отправки сообщений по<br>электронной почте. (например, 192.168.0.1)                          |
| $E$ -mail address $*1$        | Введите адрес электронной почты для получения уведомлений.<br>(например, administrator@xxx.xxx.xxx) (длиной до 64 буквенно-числовых символов) |
| E-mail from *1                | Введите отправителя уведомлений. (например, PJView@xxx.xxx.xxx)                                                                               |
| Last lamp replaced date *1    | Введите дату последней замены лампы.                                                                                                    |
| Last maintenance date *1      | Введите дату последнего технического обслуживания лампы.                                                                                      |
| Alert e-mail service          | Включите или выключите службу электронных уведомлений.                                                                                        |
| Language                      | Выберите язык интерфейса ProjectorView (японский или английский).                                                                             |
| PJ Link certification setting | Включите или выключите сертификацию PJLink.                                                                                                   |
| Password setting              | Щелкните [PASSWORD], чтобы получить доступ к окну установки<br>сетевого пароля. (Подробнее, см. «8.4. Установка сетевого пароля».)            |
| Network setting reset         | Щелкните [RESET], чтобы получить доступ к окну сброса сетевых<br>настроек. (Подробнее, см. «8.5. Сброс сетевых настроек».)                    |

 $*1$  Для ввода данных используйте однобайтовые буквенно-числовые символы  $( + -/ = * 1, :; # \$  % & ()  $| \langle \rangle |$   $| \}$   $\| \cdot \|$   $\omega$  ).

 $*^{2}$  Пля ввода данных используйте однобайтовые числа и символы (.).

# **8.4. Установка сетевого пароля**

### **(1)Щелкните [PASSWORD] в окне Setup.**

• Отобразится окно для ввода текущего сетевого пароля.

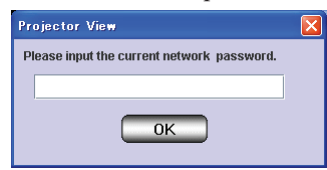

### **(2)Введите текущий сетевой пароль и щелкните [OK]. (Паролем по умолчанию является «admin».)**

- • Если пароль введен верно, отобразится другое окно для ввода нового пароля.
- Если пароль введен неверно, отобразится сообщение об ошибке. При нажатии [OK], вновь появится окно ввода текущего пароля.

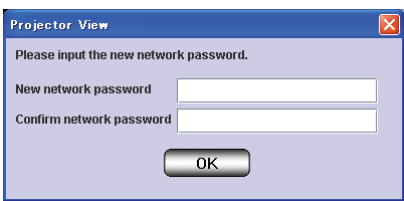

# **(3)Введите новый сетевой пароль, подтвердите новый сетевой пароль и затем щелкните [OK].**

- • Если введенные пароли совпадают, окно закроется, сохранив изменения.
- • Если введенные пароли не совпадают, отобразится сообщение об ошибке. При нажатии [OK] вновь появится окно ввода нового сетевого пароля.

# **8.5. Сброс сетевых настроек**

При сбросе сетевых настроек, все данные и настройки, указанные в пункте 8.3. Ввод информации о проекторе будут возвращены к стандартным заводским настройкам. Все поля станут пустыми, служба уведомлений по электронной почте будет отключена, язык интерфейсом станет английский, сертификация PJLink будет включена и пароль изменится на «admin».

# **(1)Щелкните [RESET] в окне Setup.**

• Отобразится окно для сброса сетевых настроек.

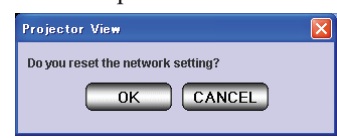

### **(2)Щелкните [OK], чтобы вернуть сетевые настройки к заводским значениям.**

• При нажатии [CANCEL] окно закроется, не выполнив сброс сетевых настроек.

Visual PA2 - это функция для отображения сообщений на экране проектора.

Данная функция может быть использована на всех проекторах, оборудованных Visual PA2.

Кроме того, благодаря функции Text Speech проектор может прочитать экранные сообщения вслух.

Обратите внимание, что некоторые проекторы не имеют данной функции. Подробнее, см. Руководство пользователя для проектора.

### **<Примечание>**

• Данный проектор не поддерживает функцию Text Speech.

Visual PA2 недоступен для использования с проекторами, перечисленными на стр.29. Работа функции основана на обращении к данным, отображенным в списке проекторов. Щелкните [Refresh Status], чтобы обновить список перед использованием данной функции.

# **9.1. Запуск Visual PA2**

## **(1)Щелкните [Visual PA2] на панели инструментов на главном экране.**

• Отобразится окно «Visual PA2».

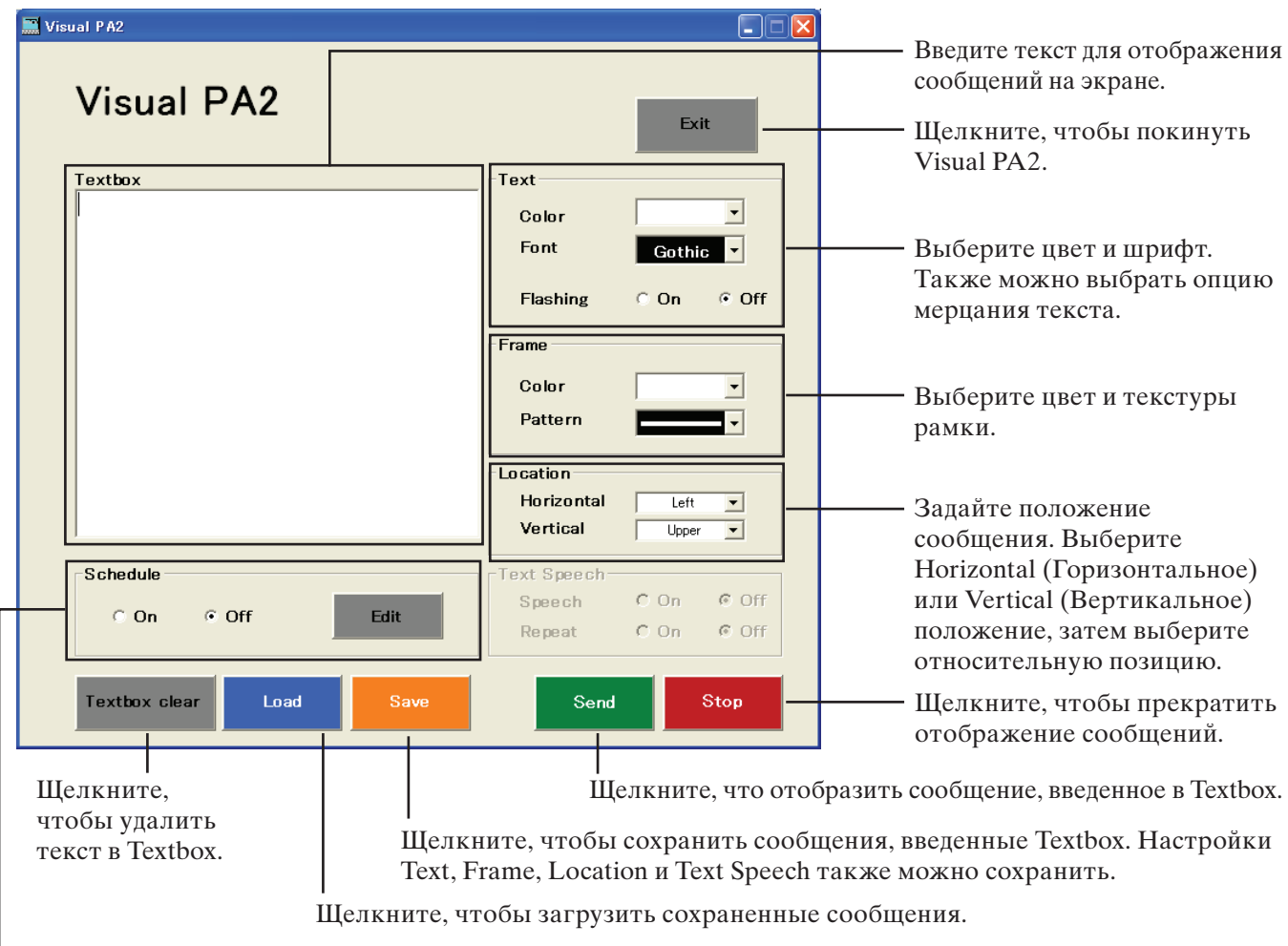

Выберите, чтобы включить или выключить Schedule (Расписание). При нажатии Edit отобразится окно Visual PA2 Schedule. (См. стр.27.)

### **(2)Задайте параметры Text, Frame, Location и Text Speech, введите текст, а затем щелкните [Send].**

• Могут быть использованы буквенно-числовые символы, пробел и символы ! «  $\#\$  % & ( ) +, -/:; < =  $> ? @$  [ ].

### **(3)Щелкните [Stop], чтобы прекратить отображение сообщения на экране проектора.**

### **<Примечание>**

• При выходе из Visual PA2 во время отображения сообщения на экране проектора, может возникнуть ошибка связи, и может появится окно сообщения об ошибке. В таком случае перезапустите Visual PA2 а щелкните [Stop].

# **9.2. Сохранение введенных сообщений и настройки, заданные в Visual PA2**

Сообщение, введенные в Textbox, также как и параметры Text, Frame, Location и Text Speech можно сохранить.

Сохранение должно быть выполнено до активации функции Schedule в окне Visual PA2.

## **(1)Введите текст в Textbox, задайте параметры для Text, Frame, Location и и Text Speech, а затем щелкните [Save].**

• Отобразится окно «Save Data».

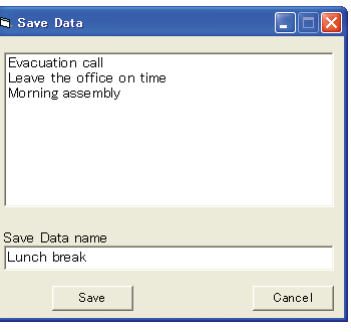

# **(2)Введите наименование записи в поле Save Data name и щелкните [Save].**

• До 20 записей может быть сохранено.

# **9.3. Загрузка сохраненных записей в Visual PA2**

# **(1)Щелкните [Load].**

• Отобразится окно «Load Data».

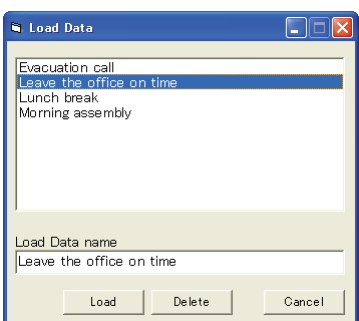

**(2)Выберите записи для загрузки и щелкните [Load].**

# **9.4. Удаление записей из Visual PA2**

# **(1)Щелкните [Load].**

• Отобразится окно «Load Data».

**(2)Выберите запись для удаления и щелкните [Delete].**

# **9.5. Настройка функции Schedule в Visual PA2**

Благодаря функции Visual PA2's Schedule сообщения могут быть отображены на экране в определенное время.

## **(1)Щелкните [Edit] в поле Schedule.**

• Отобразится «Visual PA2 Schedule». (Окно, расположенное ниже, демонстрирует примеры ввода расписаний в три строки.)

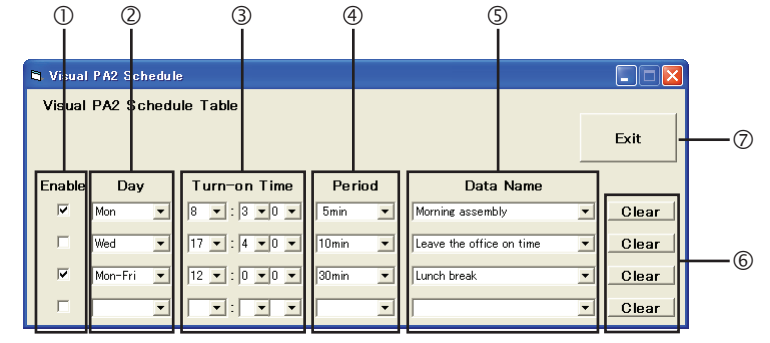

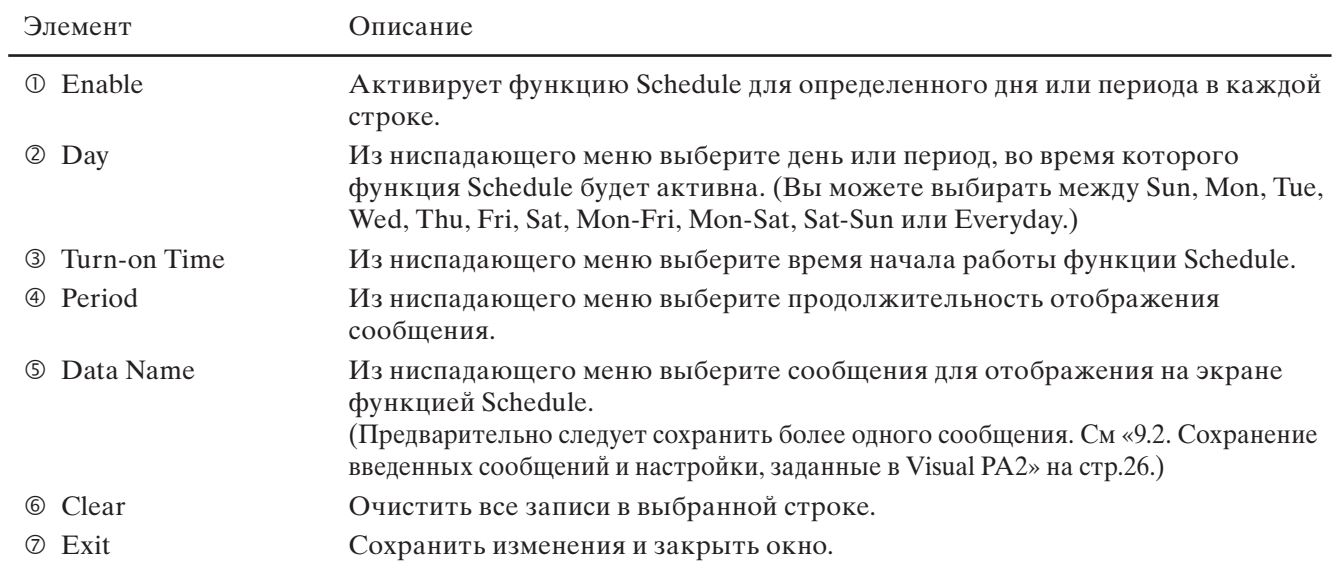

### **(2)Настройте параметры ( до ) и отметьте/снимите выделение с ячеек .**

- Используя четыре строки в таблице, можно задать до десяти расписаний. (Можно задать расписание для каждой строки.)
- По умолчанию когда не введено ни одного расписания, таблица имеет одну строку. При введении значения для  $\mathcal{D}, \mathcal{D}, \mathcal{D}$  и  $\mathcal{D}$  в первом ряду, следующая строка добавляется автоматически. Таким образом, к таблице может быть добавлено до десяти строк.

# **(3)Щелкните [Exit], чтобы закрыть окно.**

- После настройки расписания, оно выполняется автоматически, даже если окно Visual PA2 не отображается.
- Сообщения, отправленные вручную через Visual PA2 при выполнении расписания, имеют более высокое значение, чем запланированные сообщения. Кроме того, когда настройки выполняемого в данный момент расписания меняются, окно Visual PA2 закроется автоматически.
- Невозможно настроить более одного расписания для одного и того же момента одного и того же дня.
- Настройки расписания могут быть приведены в исполнение только при включенном «ProjectorView Global+».
- • В зависимости от условии эксплуатации, таких как большое количество управляемых проекторов, возможны временные задержки между заданным начальным временем Visual PA2 и начальным временем расписания.
- • При использовании Network Time Protocol (NTP) для автоматической синхронизации с временным сервером в интернете, начальное время предустановленного расписания может не совпадать с часами проектора, и даже может остаться невыполненным.
- • При автоматическом переход на летнее время, функция расписания не может быть выполнена в связи с тем, что время автоматически настраивается до и после переключения.

При выполнении Telnet на экране проектора можно задать пароль для ProjectorView, для сетевого инструмента дистанционного управления и наблюдения за сетевыми проекторами, для инструмента дистанционного управления проекторами, использующего общепринятый промышленный протокол PJLink, для языка интерфейса ProjectorView, для режима управления по LAN, и для режима сертификации PJLink.

Telnet недоступен при использовании проекторов, перечисленных на стр.29. Задайте параметры, указанные выше, в ProjectorView в данном случае.

#### **<Примечание>**

• По умолчанию Telnet отключен в Windows Vista или Windows 7. Чтобы включить Telnet, перейдите в Панель управления и выберите [Programs and Features]. В левой колонке выберите [Turn Windows features on or off], а затем отметьте ячейку, расположенную рядом с Telnet.

### **(1)Выберите проектор для настройки на Telnet из списка проекторов на главном экране.**

• Запускайте Telnet однократно для каждого проектора. Невозможно настроить несколько проекторов одновременно.

### **(2)Щелкните [Telnet] в панели инструментов на главном экране.**

- Начнется приглашение на ввод команды.
- Если выбранный проектор несовместим с Telnet, отобразится сообщение об ошибке. В таком случае настройте проектор через ProjectorView.

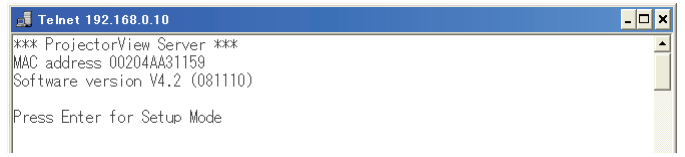

### **(3)Нажмите клавишу [Enter] при появлении экрана, расположенного выше.**

#### **<Примечание>**

• Нажмите клавишу [Enter] в течение пяти секунд. В противном случае связь прервется и клавиша [Enter] не будет принята. В таком случае выйдите из приглашения ко вводу команды и начните операцию заново.

#### **(4)Появятся меню установки.**

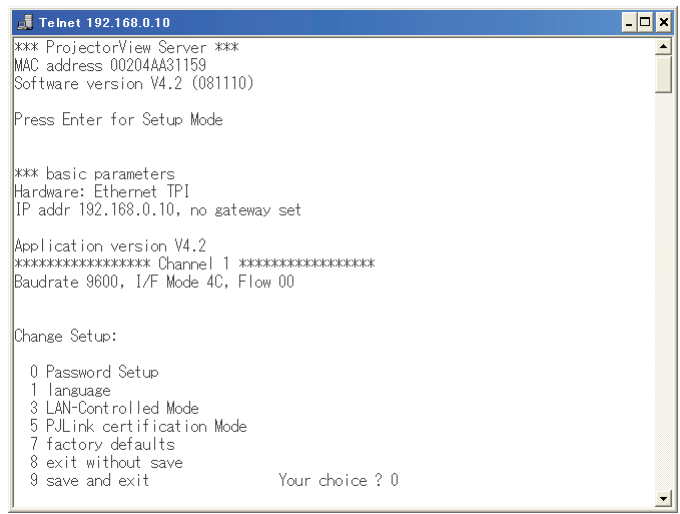

Для получения более подробной информации по Telnet, обратитесь к Руководству пользователя по LAN Control Utility, поставленному вместе с проектором.

# **11.1. Устранение неисправностей**

#### **• Проектор не определяется.**

Проектор может не определяться автоматические из-за настроек межсетевого экрана. В таком случае подключение к «ProjectorView Global+» должно быть зарегистрировано как исключение из списка межсетевого экрана. По вопросам настройки межсетевого экрана, обратитесь к руководству пользователя по программному обеспечению, осуществляющему его настройку.

#### **• Управление с помощью дистанционного устройства осуществляется некорректно.**

Заданное действие, может не выполняться до тех пор, пока не будет завершено предыдущее действие. В таком случае подождите немного и выполните действие вновь. Кроме того, убедитесь в том, что сетевые параметры такие, как IP-адрес, указаны корректно.

#### **• Приложение перешло в состояние «No reply».**

Поскольку для обработки автоматического получения статуса требуется время, приложением не следует пользоваться в такой момент; может отображаться сообщение «No reply». Подождите пока обработка завершится.

### **• С приложением иногда невозможно работать.**

С приложением не следует работать во время получения им статусов проекторов. Когда питания проектора отключено или зарегистрированы неподключенные проекторы, получение статусов проекторов может занять больше времени до завершения, поскольку приложение ожидает тайм-аут. Сократить время получения статуса можно, удалив ненужные зарегистрированные проекторы.

### **• Управление проекторами невозможно. Статус проекторов не отображается.**

Перезапустите приложение. Если проблема не решена, на экране установки нажмите «Initialize Network Configuration» или вернитесь к «7 factory defaults» через соединение с Telnet. В данном случае понадобится повторная настройка проекторов, поскольку предыдущие настройки будут сброшены.

# **11.2.Поддерживаемые проекторы**

- «Telnet» доступен для следующих типов проекторов. Подробнее см. в Руководстве пользователя «LAN Control Utility», поставляемом вместе с проектором.
- «Visual PA2» не доступен для следующих типов проекторов.
- При использовании ProjectorView в следующих типах проекторов, обратитесь к Руководству пользователя «LAN Control Utility», поставленному вместе с проектором.

XD2000U, XD1000U, WD2000, XL550U, XL650U, HL650U, WL639U, XL1550U, XL2550U, WL2650U, HL2750U, MH2850U, FL7000U, WL6700U, XL6600U, XL6500U, FL7000U(BL), FL7000LU, WL6700LU, XL6600LU, XL6500LU, HD8000, FL6900U, XD3200U, WD3300U, XD3500U, XD221U, XD221U-ST XD2000U(K), WD2000(K), XL550U(K), XL650U(K), HL650U(K), WL639U(K), XL1550U(K), XL2550U(K),

WL2650U(K), FL7000U(K), WL6700U(K), XL6600U(K), XL6500U(K), XD221U(K)